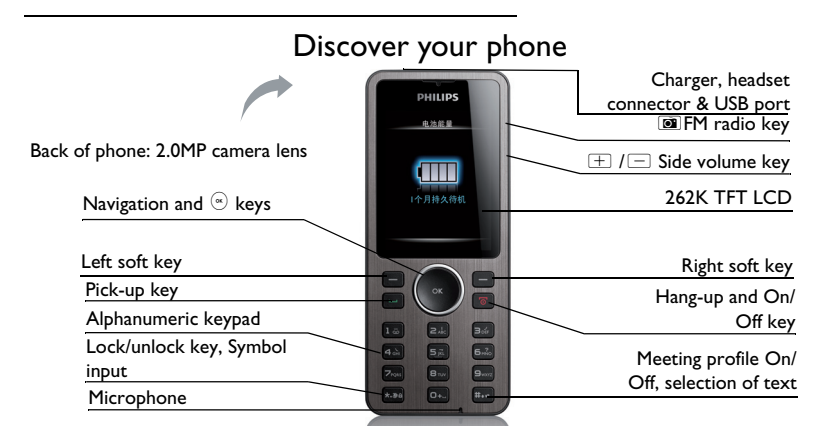

Philips continuously strives to improve its products. Therefore, Philips reserves the rights to revise this user guide or withdraw it at any time without prior notice. Philips provides this user guide "as is" and does not accept, except as required by the applicable law, liability for any error, omission or discrepancy between this user guide and the product described. The device is meant to be connected to GSM/GPRS networks.

# **How to ...**

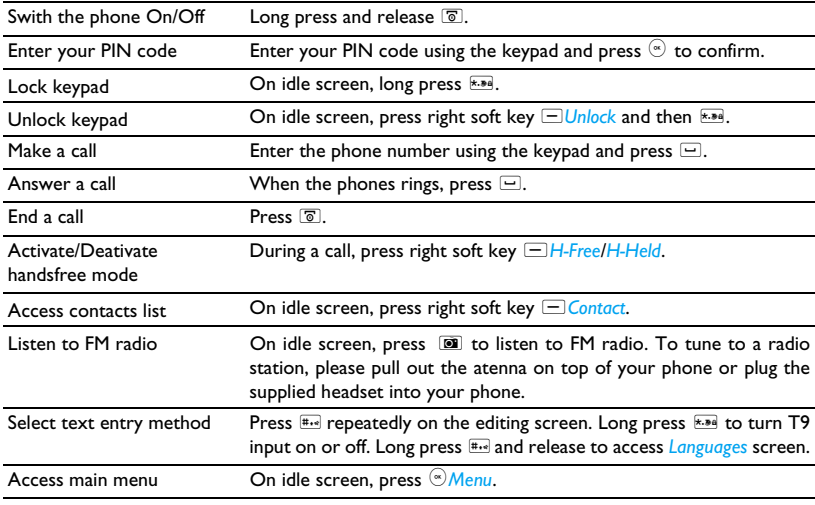

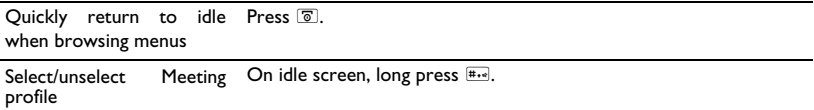

# **Soft keys**

The  $\degree$ , left and right soft keys are located at the top of the keypad area. Pressing the soft keys allow you to select the options above them on the screen. Such options are contexual: they vary according to current context.

# **Main Menu**

The main menu gives you access to all the different features of your mobile phone. The table below summarizes the functional icons on the main menu. To find more information about their functions, refer to the pages.

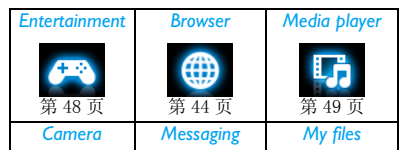

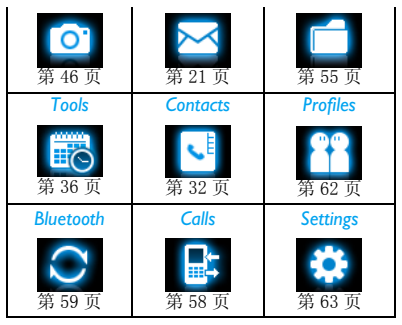

Press <sup>(a)</sup> Menu on idle screen to access the main menu and press  $\blacktriangle$ ,  $\nabla$ ,  $\blacktriangleleft$  or  $\nabla$  to navigate through the icons and lists. Press <sup>(a)</sup> Select to access the options related to the selected item. Press right soft key  $\Box$ *Back* to return to previous menu. Press  $\boxed{8}$  to return to the idle screen.

#### **Fast Keys**

- $\overline{\mathsf{D}_{+}}$  Long press to enter "+" when making international calls.
- $\sqrt{1\omega}$  Long press to access the voice mailbox.
- $#...$  Long press to select/unselect *Meeting* profile (by default, vibration on or off for incoming calls or messages).

You can configure the navigation keys  $\blacktriangle$ ,  $\blacktriangledown$ ,  $\blacktriangleleft$ or  $\blacktriangleright$  to access your favorite features directly. On idle screen, press the keys to access the features.

Go to *Settings* > *General* > *Fast keys* to check the default settings of the navigation keys  $\blacktriangle$ ,  $\blacktriangledown$ ,  $\blacktriangleleft$ or  $\blacktriangleright$ .

#### **To change the default settings,**

- **1.** Select the item to be changed.
- **2.** Press left soft key  $\Box$  *Edit* to assign a new shortcut to the key.

**3.** Press  $\triangle$  or  $\triangledown$  to select, and left soft key R*OK* to confirm.

#### **Power-saving mode**

After the set time span, the phone has the idle screen turned off automatically. To exit the power-saving mode, press any key. For powersaving purpose, set the time span to a low value in *Settings* > *Display* > *Backlight duration & Backlight level.*

#### **Auto keypad lock**

In the idle mode, your phone can have the keypad locked automatically after the set time span.

## **To set the auto keypad lock**

Go to *Settings* > *General* > *Security* > *Auto keypad lock*.

#### **To unlock the keypad**

Press right soft key  $\Box$ *Unlock* and then  $\Box$ .

# **To lock the keypad manually**

On the idle screen, long press  $\overline{\ast}$ .

# Table of contents

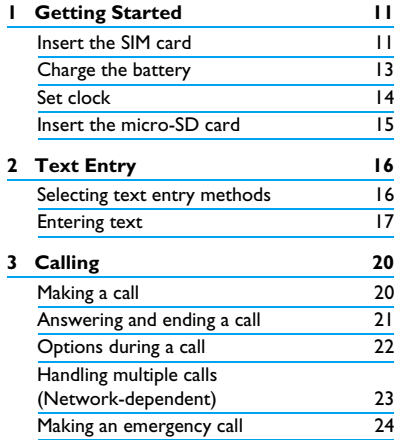

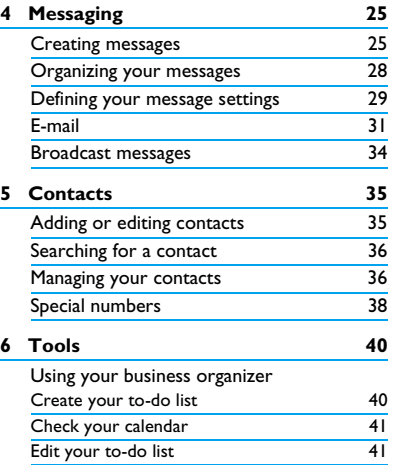

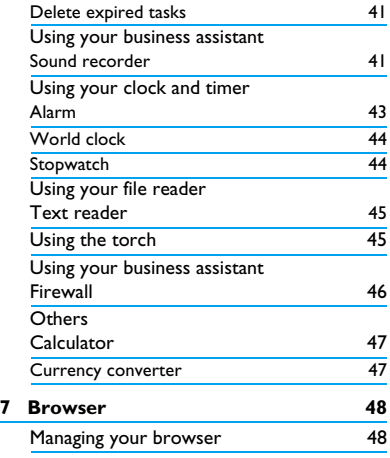

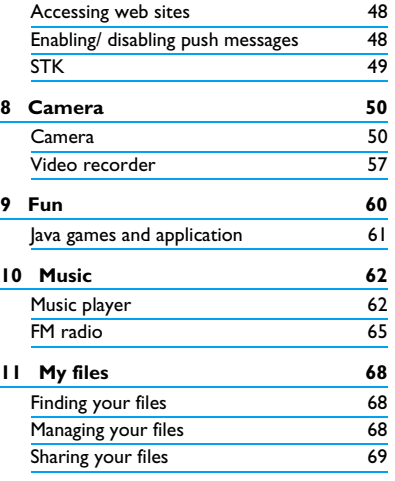

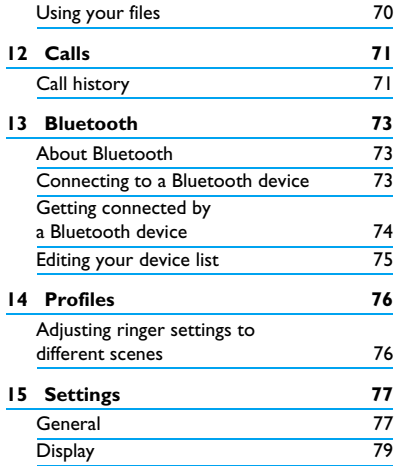

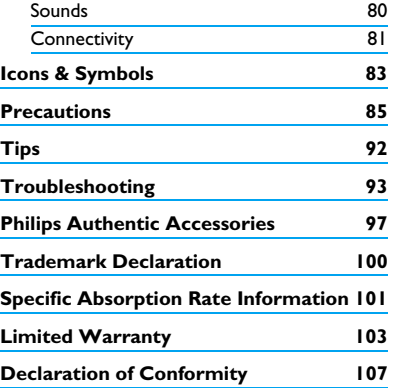

# 1 Getting Started

Congratulations on your purchase and welcom to Philips!

To get the most of your product and enjoy all Philips has to offer, register your product at www.philips.com/welcom.

Please read the safety instructions in the ["Precautions"](#page-71-0) section before use.

To use your phone, you must insert a valid SIM card supplied by your GSM operator or retailer. The SIM card contains your subscription information, your mobile phone number and a memory in which you can store phone numbers and messages.

# <span id="page-9-0"></span>**Inserting the SIM card**

Follow the steps bellow to insert your new SIM cards. Remember to switch off your mobile phone before removing the back cover.

**1.** Press on the bottom of the back cover, and slide the cover as shown.

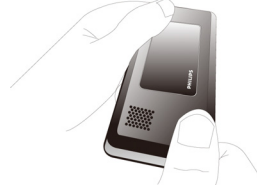

**2.** As shown, take out the battery.

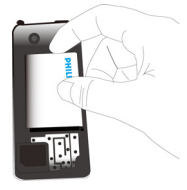

You may lose all your personal settings if you remove the battery when the phone is switched on.

**3.** As shown, align your SIM card with the SIM care slot, beveled corner facing you and gold contact downwards. Insert your SIM card under the metal clip holder.

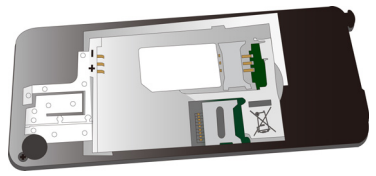

**4.** As shown, align the metallic connectors on the battery and battery slot. Insert the battery until it is locked.

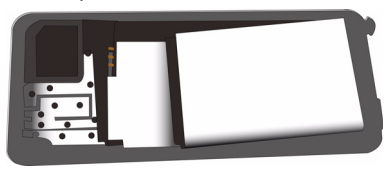

**5.** As shown, put on the back cover, and press it down. You will hear a click when it is locked.

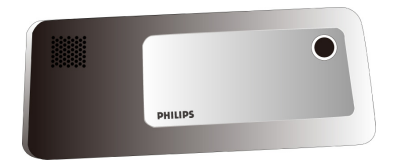

Remove the protective film covering the screen and camera lens before using the phone.

#### **Charging the battery**

Your phone is powered by a rechargeable battery. A new battery is partially charged. The battery symbol indicates the state of the battery. To charge the battery, plug in the connector as shown below. Then plug the other end into a power socket.

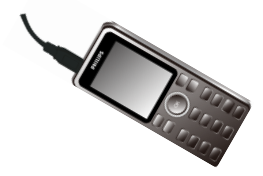

During charging, the battery symbol scrolls.

Keeping the charger plugged to the mobile phone when the battery is fully charged will not damage the battery. The only way to turn off the charger is to unplug it, so it is advisable to use an easily accessible power socket.

If you do not intend to use your phone for several days, we recommend that you remove the battery.

You can use the phone while it is charging. If the battery is completely flat, the battery symbol will only reappear after a few minutes of charging.

#### Set clock

**1.** Check that your phone is switched on. Long press  $\circled{=}$  if necessary. Enter the PIN code if required. A PIN code is a 4- to 8 digit secret code of your SIM card. It is preconfigured and communicated to you by your network or retailer.

If you enter an incorrect PIN code three times in succession, your SIM card will be blocked. To unblock it, you must request the PUK code from your operator.

**2.** On idle screen, press  $\omega_{\text{Menu}}$  and go to *Settings* > *General* > *Time and date*.

*Set home city*: Select a city that is within the same time zone as yours.

*Set date/Set time*: Press ▲ or ▼ repeatedly until you reach the desired digits.

*Set format*: Select the time (12-hour or 24 hour clock) and date format by pressing the navigation keys  $\blacktriangle$ ,  $\nabla$ ,  $\blacktriangleleft$  or  $\nabla$  and left soft key L*OK*.

*Clock type*: To display time and date on idle screen, press  $\triangle$  or  $\blacktriangledown$  show the time in a clock (*Analog*) or digits (*Digital*). Press left soft key  $\Box$ *OK* to confirm.

#### **Display local and international clocks**

You can display two clocks on the idle screen, one showing your local time and the other the time of your destination.

**1.** Check that you have set your local time and date.

- **2.** Go to *Tools* <sup>&</sup>gt;*World clock*, press < or > to select a city that is within the same time zone as your destination city.
- **3.** Press left soft key  $\Box$  Options: *Daylight saving time for foreign city*: Turn on the daylight saving mode if applicable. *Set world cloc*k: Set your destination city. *World clock status*: Press left soft key □OK to turn on the international clock.

# **Inserting Micro-SD card (memory card)**

You can expand the memory of your phone by adding a micro-SD card. Supported capacity: up to 8GB

**1.** Follow Step 1 and Step 2 under ["Inserting](#page-9-0) [the SIM card"](#page-9-0) .

**2.** As shown, push down the card holder and lift it up. Aligh your micro-SD card with the slot. Put it in place.

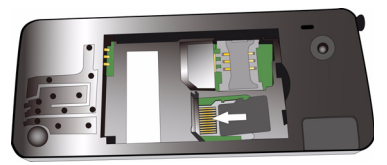

**3.** Press down the card holder and pull it until it is locked.

# 2 Text Entry

Your mobile phone supports a number of text entry methods, including T9 input, multi-tap input, numeric input and symbol input.

# **Select text entry methods**

- **1.** To select your desired language on the editing screen, press  $# \cdot$  more than 3 seconds, and then, release it.
- **2.** Press  $\overline{H \cdot e}$  repeatedly to select your desired inputs:
	- ABC  $/$  Abc  $/$  abc : for English entry

123 : for numeric entry

: Phonetic input for simplified Chinese

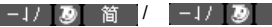

/ |−↓/ | ⑧ │ 繁 |:

Stroke input for Simplified /Tranditional Chinese

Depending on the language you select for your phone, the supported input methods may vary.

- **3.** To switch the T9 English input on or off, press  $\overline{***}$  more than 3 seconds, and then release it.
- **4.** To enter a symbol and punctuations, press  $\overline{\bullet}$ . Ref

The text editor remembers the last input method you have used before you exit the editing screen. When you access the editor again, it will automatically select the last input method you have used.

# **Entering text**

- **1.** Select your desired text entry methods.
- **2.** Enter text by using the alphanumeric keypad.
- $24$  to  $9$  To input letters (T9/ phonetic input) Press repeatedly to input desired letters (multi-tap input).

1<sup>a</sup> to  $\overline{64}$  To enter strokes (stroke input)

- <,> To browse candidate words (T9/ phonetic/ multi-tap input)
- $\rightarrow \rightarrow$  To browse the candidate words on the previous/next page (T9 input/multi-tap input)
- **R**Select To confirm the selection
- $\overline{0}$  To input a space
- *Clear* Short press to clear a letter, Long press to clear all entries.
- **3.** If necessary, press  $\Box$  *Back* to exit the input mode.

# **T9® input**

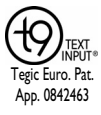

T9® predictive text input is an intelligent editing mode for messages, which includes a comprehensive dictionary. It allows you to quickly enter text.

You need to press only once on the key corresponding to each letter needed to spell a word: keystrokes input are analyzed and the word suggested by T9® is displayed at the popup window.

#### **Examples: how to enter the word "home":**

- **1.** Press 4. 6. 6. 6. 5. 3. The screen displays the first word of a list: *Good*.
- **2.** Press ▼ to scroll and select *Home*.
- **3.** Press  $\Box$  Select to confirm.

# **Multi-tap input (ABC/Abc/abc)**

Press the keys that are marked with the corresponding letter you wish to enter. Press once to get the first letter on the key, press twice quickly to get the second letter and so on until the letter you want is displayed on the screen.

**Example: how to enter the word "home":** Press 4. **4.**  $\overline{AB}$  (GHI), 6. 6. 6. 6. 6. (MNO), 6. (M*NO*), 3, 3 (*D*E*F*).

#### **Stroke input**

The principle of stroke input is to dissect and separate every stroke of a Chinese character according to sequence. When you wish to input the character, press the keys corresponding to the required strokes according to sequence to get the desired character. The stroke input method in this phone classifies a Chinese character into 5 basic strokes: (horizontal, vertical, left falling stroke, right falling stroke and over-down) as well as a special stroke. When the stroke you need does not correspond to the 5 basic strokes, replace it with the special stroke(?).

# 3 Calling

# **Making a call**

# **From idle screen**

- **1.** Enter the phone number.
- **2.** Press  $\boxed{\lnot}$  to dial the number.
- **3.** Press  $\circled{2}$  to hang up.

**For international calls**, long press  $\boxed{0+}$  to enter the "+" sign for the international prefix.

# **Use the phonebook ([see "Contacts"](#page-32-0)  [on page 32](#page-32-0))**

**1.** Go to *Contacts* > *View contacts* to open the contacts list.

To search for a contact, enter the contact name (up to 5 characters) using the alphanumeric keypad, or select a contact from the list.

**2.** Press  $\Box$  to dial the selected number. **For IP calls (China only)**, select *Options* >

#### *IP dial*.

You can preset your IP service number under *Settings* > *Connectivity* > *Call options* > *IP prefix*.

**3.** Press  $\circled{2}$  to hang up.

# **Speed dial**

On the idle screen, you can call a preset speeddial number by long pressing a numeric key (2 to  $\boxed{9}$ .

Set your speed-dial number before dialing it.

To assign a speed-dial key to a contact:

- **1.** Go to *Settings* > *General* > *Speed dial*.
- **2.** If necessary, press left soft key  $\Box$  to turn speed dial on.

**To make a speed dial, always check that the speed-dial function is enabled.**

**3.** In *Set number*, select one of the locations (corresponding to the numeric keys 2 to 9).

**4.** Assign to the location a contact from your phonebook.

# **Answering and ending a call**

When you receive a call, the number of the caller may be displayed, depending on whether or not the calling party has chosen to display his or her ID. If the number is stored in the phonebook, then the corresponding name is displayed.

- **Answer the call: Press**  $\Box$
- **Hang up**: Press  $\boxed{8}$ .
- **To answer or end a call using the supplied one-key headset,** [see "Headset" on page 82](#page-82-0).

**To reject calls from certain contacts,** you can add the contacts or numbers to your blacklist. In *Contacts* > *View contacts* or *Calls* > *View calls* > *All calls*, select a contact or phone number, and press  $\rightharpoonup$  Options > Set black (For more information about blacklist, [see "Firewall" on](#page-42-0) [page 42](#page-42-0)).

# **Options during a call**

During a call, you can press right soft key  $\equiv$  to select *H-free* or *H-held* mode. Press left soft key *<u>Options</u>* to access the following options:

- *Hold single call:* Put current call on hold
- *End single call:* End current call
- *New call:* Make a new (a second) call
- *Phonebook:* Add or view contacts
- *Messaging:* Send or check messages
- *Sound recorder:* Record conversation during a call. ([see "Sound recorder" on](#page-38-0) [page 38](#page-38-0))
- *Background sound:* Select the background sound for your calls.
- *Mute:* Mute/unmute the call
- *DTMF:* Enable the touch tone dialing system

#### **Sound recorder**

In most countries, recording of telephone conversation is subject to legislation. We advise you to notify the caller if you intend to record the conversation and only do so if they agree. You should also ensure confidentiality of the recordings.

To record a conversation during a call, select *Options* and select *Sound recorder*. Recorded sound is saved in \*.amr format and stored in *Audio* of *My files* menu. ([see "Finding your files" on](#page-55-1) [page 55\)](#page-55-1).

#### **Mute or unmute a call**

During a call, select *Options* and select to set the *Mute* function *On*/*Off*. If you select *Mute*, the microphone will be deactivated.

#### **Adjust the volume**

During a call, press side volume key  $\pm$  or  $\equiv$ to increase or decrease the volume.

# **Handling multiple calls (Networkdependent)**

You can handle two or more calls at the same time, as well as make conference calls with your phone. The availability of this feature is dependent on your network operator and/or your subscription.

#### **Make a second call**

You can make a second call when there is an active call or with a call on hold. While on the phone, enter the number (or select a contact from the phonebook) and press  $\Box$ . The first call is put on hold and the second number is dialed. You can then select *Options* to access the following options:

- *Swap:* To toggle between 2 calls.
- *Conference:* To introduce the caller into a conference call.
- *End single call:* To disconnect one party from the call.
- *End all calls:* To disconnect all party from the call.
- *New call:* Make a new call
- *Phonebook:* Add or view contacts
- *Messaging:* Send or check messages
- *Sound recorder:* Record conversation during a call. [\(see "Sound recorder" on](#page-38-0) [page 38\)](#page-38-0)
- *Background sound:* Select the background sound for your calls.
- *Mute:* Mute/unmute the call
- *DTMF:* Enable the touch tone dialing system

## **Answer a second call**

When you receive a second call while already in communication, the phone will emit a beep tone and the screen displays information about the incoming call. You can then:

- Press  $\Box$  to answer the call (the first one is put on hold).
- Press  $\circledcirc$  to reject the call.

• Press  $\Box$ Options to access the options list. You can select *Answer*, *Hold Active*, *End Active* to hold or end the current call and answer the incoming call.

To receive a second call, you must first deactivate *Call Divert* for (see page [66\)](#page-66-0) and activate *Call waiting* (see page [66\)](#page-66-0) must be activated.

## **Making an emergency call**

Without a SIM card in phone, you can press **F**SOS to make the emergency call.

With a SIM card in phone, you can enter the emergency number in the idle mode, then press  $\Box$ 

Note that an emergency call will not be stored in the call record.

In Europe, the standard emergency number is 112, in the UK, it is 999.

# <span id="page-21-0"></span>4 Messaging

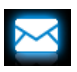

# **Creating messages**

# **SMS**

SMS enables you to send text messages to the other party, using Short Messaging Service (SMS). You can use the *SMS* menu to send messages to another hand-phone or a device that is capable of receiving SMS messages. To compose and send a SMS message, follow the steps below:

**1.** Select *Create message* > *SMS*, and write your message.

**2.** Press left soft key *Qbtions* to access the following options:

*Save to Drafts* sSave the SMS message to *Drafts*.

- *Use templates* Select to insert a preset message, and then press R*OK*.
- *Insert object* Select to insert an icon, animation or sound file.
- *Format text* Set *Text style*, text *Alignment* and the alignment of *New paragraph*.

This feature only works if the settings are put in before the text is entered.

*Insert number,* Select to insert contact *Insert contact,* information (name or mobile *Insert bookmark* number), or website information you saved as a bookmark ([see "Browser" on](#page-44-0) [page 44](#page-44-0)), and then press  $F =$  $OK$ .

- *Input method* Select your desired input method.
- **3.** Press Send to send the message to the desired contact or contact group [\(see](#page-32-0) ["Contacts" on page 32\)](#page-32-0)

## **MMS**

Your mobile phone can also send and receive MMS (Multimedia Messaging Service) messages. With MMS, you can send messages that contain pictures, sound and text.

When sending MMS messages, make sure that your recipient also has an MMS-enabled phone in order to view your messages. Follow the

steps described below to compose and send an MMS.

- **1.** Select *Create* > *MMS*, press ▲ or ▼ to select:
- *To* Press *Edit* to enter the number or e-mail of the recipient.
- *Cc* Press *Edit* to enter the number or e-mail of other recipients to whom you wish to send a copy of the message.
- *Bcc* Press *e Edit* to enter the number or e-mail of the recipients to whom you wish to send a copy of the message, by which the recipients in the Bcc list will be invisible to other recipients.
- *Subject* Press  $\odot$  *Edit* to enter the subject of the MMS.
- **2.** In *Edit content*, press □ Options:
- *Done* Select to finish editing.

*Input method* Select your desired input method.

*Add picture,* Insert image, audio or video files *Add audio,* to your MMS.

#### *Add video*

*Add attachment* to your message. Insert a file (such as .txt, .jar, etc)

*Add slide before, Add* message. *slide after* slide Insert more slides into your

*Add bookmark text* Add website information you saved as a bookmark ([see](#page-44-0) ["Browser" on page 44](#page-44-0)). *Preview* Preview the current MMS.

*Slide timing* Set the play time of MMS slides. The default value is 5 seconds.

**3.** Press  $\Box$  Done to access the next option:

*Send only* Send the MMS only.

*Save and send* Save and Send the MMS.

*Save to Drafts* Save the MMS to *Drafts*.

- *Save as template* as Save the MMS as a template.
- *Send options* Set Validity period, Delivery report, Read report, Priority.

Copyright protected pictures and sound cannot be sent by MMS.

## **Use templates for messages**

You can use ready-made messages as new messages. 10 SMS and 5 MMS messages are preset in the Templates folder. You can also save a message as a template.

- **1.** Select *Templates* > *SMS* or *MMS*.
- **2.** Select your desired templates.
- **3.** Press  $\Box$  Options, and select *Write message*. The ready-made message appears on the edit screen.

# **Organizing your messages**

In this phone, your messages are sorted in the following folders:

**Inbox:** received messages

**Sent:** sent messages **Outbox:** unsuccessfully sent messages **Drafts:** messages saved as drafts **SIM archive:** messages saved in the SIM card

Enter a folder and select a desired message. Press  $\Box$ Options to access the following options:

For the SMS or MMS, or different folders, available options may vary.

- *View* Read the selected message.
- *Reply* **Reply** to the sender.
- *Reply by SMS* Reply to the MMS sender by SMS.

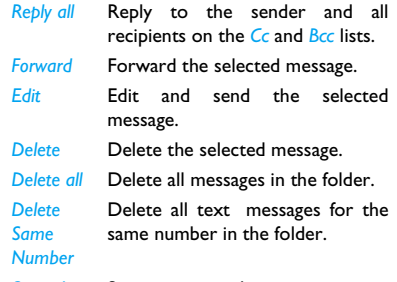

*Save object* Save to your phone or memory card (if inserted) the picture, audio, video, or other attached file of current MMS message.

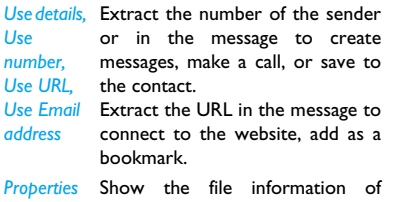

# **Defining your message settings** current message.

Some of your message settings are dependent on the service you subscribe with the network operator. Consult your network operator for your account settings, general settings, server profile, or other relevant settings.

#### *Use details,* In *Message settings* > *SMS*,

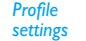

*Profile name*: Edit the name of the current profile.

*SC address*: Select your default SMS center. If not available on your SIM card, you must enter your SMS center number.

*Validity period*: Select the length of time your messages will be stored in the SMS centre. This is useful when the recipient is not connected to the network (and thus cannot receive your message immediately).

This feature is subscription dependent.

*Message type*: Select the format of your sent messages. This option is network dependent.

*Common settings*

*Delivery report*: When set to *On*, this option will inform you via the SMS whether or not your own SMS message was sent.

#### This feature is subscription dependent.

*Reply path*: When set to *On*, this option allows you to transmit the number of your SMS message center together with the message. The recipient can then reply using your SMS center and not theirs. This speeds up the rate of transmission. This feature is subscription dependent.

*Pref. connection* This option allows you to set the preferred transmission mode. You can select *Prefer GPRS*, *Prefer GSM* or *GSM only*. For further details, please contact your network operator.

In *Settings* > *MMS*,

- *Compose* Set *Creation mode*, *Picture resizing*, *Auto signature* and *Edit signature*. In *Edit signature*, press **□OK** to enter the content of signature.
- *Send* Set *Validity period*, *Delivery report*, *Read report*, *Priority*, *Slide timing* and *Delivery time* options for sending an MMS message.
- *Retrieve* Set *Home network*, *Roaming*, *Read report* and *Delivery report* options for receiving an MMS message.

*Filter* Set *Anonymous*, and *Advertisement* from whom you want to filter MMS or e-mail messages.

*Server profile* Set network configuration. Please contact your network provider for more information.

*Memory status* View the memory status of your MMS.

#### **Voice mail server**

This menu allows you to set your voice mail server number, as well as retrieve your voice mails. Consult the network operator for the account information.

Go to Contacts > Special numbers > Voice mail, press *<u>Options</u>:* 

*Edit*: Edit voice mail server number.

*Connect to voice*: Retrieve your voice mail.

If not included in your mobile phone contract, you will need to subscribe to an E-mail service in order to send and receive E-mails. In this case, all parameters are communicated to you by your operator.

This menu allows you to send E-mails to one or several recipients at a time, including with an attachment such as a JPEG picture. Once received, your messages can be forwarded and the attachments can be visualized with the appropriate software.

# <span id="page-27-0"></span>**Set up E-mail profiles**

The *Email accounts* allows you to *Activate*, or *Edit* one of the available email profiles. You can also create a new Email account. Consult the network operator for the account information. If necessary, consult your mail service provider for the mail server configuration.

- **1.** Go to *E-mail* > *E-mail profiles*. Press R*Options* and select *New account*.
- 2. Enter your account information as prompted.
	- When entering symbols like @ and \_, press  $\overline{\ast}\cdot\overline{\ast}$ .
	- While selecting data account in *Advanced settings* > *Account settings*> *Data account*, press R*Select*, and then select *GPRS*. Check that you have selected a GPRS Internet/E-mail connection account.
	- Consult your mail service provider for the mail server configuration.
- 3. When returning to the list of Email accounts, select the desired account, and press R*Options* > *Activate* to activate the selected E-mail account.

# **Write E-mail**

To write an Email, select *E-mail* > *Write e-mail*. Enter the address  $(T_0)$ , a copy  $(C_0)$ , a blind copy (*Bcc*), Subject and Attachment (up to 3 files) and level of priority. Press  $\Box$ *Edit* to edit the e-mail content. When you have finished writing your email, press R*Done*, and then select *OK*. You can then select to *Send*, *Send and save*, *Save to Drafts* or *Quit without saving*.

To use a template for your E-mail, select *E-mail* > *Template*. Select your desired template, press *<u>Options</u>* to edit or create your mail.

If you exit the *E-mail > Write E-mail* menu before sending your e-mail or if you cancel the sending while it takes place, the e-mail content is deleted without being stored.

#### **Send and receive E-mail**

The *E-mail* > *Send and receive* allows you to send E-mails from your phone to the Internet, and receive E-mails from the Internet to the mailbox you have preset on your phone.

You can only attach one file (JPEG, MID, JAR, TXT, MP3) or one sound at a time.

# **Organize your E-mail**

For your activated account, the Emails are sorted in the following folders:

**Inbox:** received E-mail **Outbox:** unsuccessfully sent E-mail **Sent:** sent E-mail

**Drafts:** Email saved as drafts

- 1. Go to *E-mail* > *E-mail profiles*. Select the desired account, and press  $\Box$ Options ><br>*Activate* to activate the selected E-mail<br>2. Enter a folder and select a desired email.
- Press **Political** Conservations to access the following options:

For different folders, available options may vary.

*View* Read the current E-mail.

*Sort* Show mails in the order of *mode* (date, sender, subject or size) or *order* (Ascending or Descending).

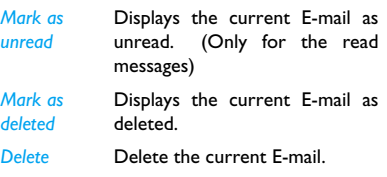

When reading the selected email, press **E** Options to access the following options:

*Reply* **Reply to the senders.** 

*Reply without*  Reply to the sender without the email history.

*content*

*Reply all* Reply to all senders.

*Reply all without content* Reply to all senders without the email history.

*Forward* Forward the downloaded E-mail to someone else.

*Retrieve*  Retrieve the complete mail.

- *option*  This option is available when you select *Header only* in *E-mail profiles* > *Edit* > *Advance settings* > *Incoming server* > *Downloaded options* (See Step 3 in [see "Set up E-mail profiles"](#page-27-0) [on page 27](#page-27-0)).
- *Mark as unread* Displays the current E-mail as unread.

*Mark as deleted* Displays the current E-mail as deleted.

*Delete* Delete the current E-mail.

#### **To clear mailboxes**

You can quickly remove all of mails under a folder, like **Inbox**, **Outbox**, or **Sent**.

- **1.** Go to *E-mail* > *Delete all Emails*.
- **2.** Select a folder to be emptied.
- **3.** Press left soft key  $\Box$  to empty the folder.

#### **To delete marked Emails**

The *E-mail* > *Delete all marks* allows you to remove all the mails marked as deleted.

#### **Broadcast message**

Broadcast messages are public messages broadcast to a group of mobile users. The messages are broadcast on coded channels. Generally, one broadcast channel can transmit one type of message. Please contact your network operator for a list of channel numbers and their respective broadcast information.

#### **Define settings for broadcast messages**

In *Broadcast messages*,

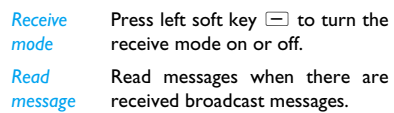

*Languages* Set language for the broadcast message to be received.

*Channel*  Define the channel for broadcast

*settings* messages

# <span id="page-32-0"></span>5 Contacts

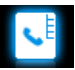

Contacts are stored in one of the two available phonebooks: SIM phonebook (located on your SIM card, by which the number of entries you can store depends on the card capacity) or the Smart Phonebook (located on your phone, which allows you to store up to 500 names). New contacts will only be added to the phonebook you have selected.

# **Adding or editing contacts**

# <span id="page-32-1"></span>**Add a contact to Smart phonebook**

For contacts on the Smart Phonebook, you can add detailed information, like home number and office number, and identifying features, like contact pictures and ringtones.

1. Go to *Contacts* > *Advanced*:

In *Choose contacts list* > *Default contact location*, select *Phone*;

In *Contact details*, select the items to be defined for the new contact.

**2.** On the idle screen, enter the phone number you wish to save. Press  $\circ$  *Save*:

*Name*: Press **Edit** to go to the editing screen. To select input methods, press #. repeatedly; long press \*\* to turn T9 input on or off. Press  $\Box$ *Back* to exit the input mode, if necessary. Press R*Options* > *Done* to finish editing.

*Number*: Enter the mobile number.

You can also edit your contact information in *Contacts* > *Add new contact*.

3. Add details as desired in other fields. When selecting a contact picture, ringtone, or caller group, press < or ▶ to select your desired picture, sound or caller group (To use a photo as contact picture, [see "Set a](#page-57-0) [photo as contact picture" on page 57\)](#page-57-0).

**4.** Press  $\Box$  Done to save.

## **Add a contact to SIM phonebook**

- **1.** Go to *Contacts* > *Advanced* > *Choose contacts list* > *Default contact location*. Select *SIM*.
- **2.** Follow Step 2 under ["Add a contact to](#page-32-1) [Smart phonebook"](#page-32-1).

#### **Edit a contact**

- **1.** Go to *Contacts* > *View contacts*.
- **2.** Select your desired contact (see ["Searching](#page-33-0) [for a contact"](#page-33-0)).
- **3.** Press  $\Box$  *Options* > *Edit* to go to the editing options.

For contacts on SIM phonebook, only name and mobile number are editable.

## <span id="page-33-0"></span>**Searching for a contact**

- **1.** Go to *Contacts* > *Advanced* > *Choose contacts list* > *Default contact list*. Select your desired phonebook.
- **2.** Go to *Contacts* > *View contacts*.

**3.** To search for a contact, enter the contact information in full or part. Press  $\mathbb{H}$  repeatedly to select an input method.

#### **Managing your contacts**

You can copy or move your contact entries between the two phonebooks. Also, you can group your contacts as Family, Friends, Business and others as you like. For different groups, you can use different ringtones for identification, and send messages to a group.

#### **Copy, move or delete a contact**

- **1.** Go to *Contacts* > *View contacts*.
- **2.** Select a desired contact (see ["Searching for](#page-33-0) [a contact"\)](#page-33-0).
- **3.** Press □ Options to select Delete, Copy or *Move*.

#### **Copy or move all contacts**

**1.** Go to *Contacts* > *Advanced*.

- **2.** Press ▲ or ▼ to select *Move to phone/SIM* or *Copy to phone*/*SIM*.
- **3.** Then press **□OK** to confirm.

#### **Delete all contacts**

- **1.** Go to *Contacts* > *Advanced* > *Delete all contacts*.
- **2.** Press ▲ or ▼ to select *From SIM/Phone*, and then press  $\Box$  OK to confirm.

If you want to delete contacts one by one, press ▲ or ▼ to select *One by one*, and then press R*OK* to enter *Contact list*. Press R*Delete* to delete selected contact.

#### **Group your contacts on the Smart phonebook**

- **1.** Go to *Contacts* > *View groups*.
- **2.** Press  $\triangle$  or  $\triangledown$  and  $\Box$  OK to select a group.
- **3.** You can rename the group, select a ringtone and a contact picture, and add contacts to *Member list*.

# **Share contact information with others**

You can share with others the contact information in your phonebook. As desired, the information can be sent via the SMS, MMS or Bluetooth.

- **1.** In *Contacts* > *View contacts*, ""select your desired contact [\("Searching for a contact"](#page-33-0)).
- **2.** Press □ Options > Send vCard to send the contact information via the SMS, MMS or Bluetooth.

## **Add a contact to blacklist**

- **1.** Go to *Contacts* > *View contacts*.
- **2.** On the *View contacts* screen, select the desired contact.
- **3.** Press **□ O**ptions to select:
	- •*Set Black*: Add the current contact to the blacklist. If necessary, go to *Tools* > *Firewall*, set *Status* to *On* ([see "Firewall" on page 42\)](#page-42-0).

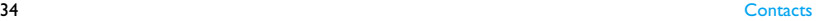

# **Special numbers**

This menu allows you to keep a list of useful numbers such as own numbers, voice mail and emergency numbers.

#### **Options Description**

My numbers Go to R*Options* > *Edit* to edit the phone number or name to be shown on the idle screen.

To show the number on the idle screen, select On in *Settings* > *Display*> *Show owner number*.

Emergency Press R*Edit* to edit your emergency phone number.

Voice mail This menu allows you to set your voice mail server number, as well as retrieve your voice mails. Consult the network operator for the account information.

> Select a voice mail box, and press R*Options* to select:

> *Edit*: Edit voice mail server number.

> *Connect to voice*: Retrieve your voice mail.
## 6 Tools

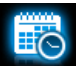

## **Using your business organizer**

You can add your new tasks to the phone. Such to-do tasks are marked in your calendar. You can always check your calendar and remind yourself as desired.

## **Create your task list**

- **1.** In *Tools* > *Calendar*, select a date in the calendar, and press  $\rceil$ *Options* > *Add task* to add a kind of task.
- **2.** When setting a task, specify the date and time.
- **3.** To keep yourself reminded, do the following:
- *Note* Add a note about the task.

Press R*Edit* to edit the task. On the editing screeen, press R*Options* > *Use templates* to use the preset note.

*Alarm* Press < or > once or more to turn the alarm on, have it sound 5, 15 or 30 minutes before the specified time, or turn the alarm off.

*Repeat* Press < or > once or more to repeat the alarm at the specified time once, everyday, weekly or monthly.

> To repeat the alarm at certain days, press < or > to select *Days*, press  $\bullet$  and  $\bullet$  or  $\bullet$  to select a weekday or weekend, and press left soft key  $\Box$  to turn the alarm on or off on the certain day.

*Location* Enter the location of the task.

**4.** Press <sup>(\*)</sup> Done to save the task.

At the set time, the task note appears as a new event on the idle screen.

#### **Check your calendar**

After creating your task lists, you can check your calendar in day, weekly, or monthly views. In *Tools* > *Calendar*, press R*Options* > *View tasks*;

#### Or select *Tools* > *Quick note*.

You can also create your task list in the calendar of different views.

#### **Edit your task list**

- **1.** In *Tools* > *Calendar*, press *Options* > *View tasks* to enter the task list. You can also select *Tools* > *Quick note* to enter the task list.
- **2.** Select your desired task. Press  $\Box$  Options to do the following:

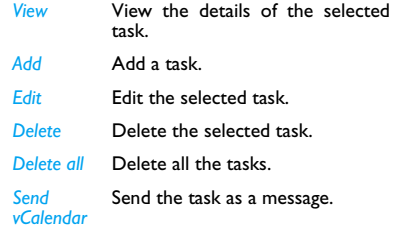

#### **Sound recorder**

You can use this phone to record your sound memos.

### **Record a sound memo**

You can make your own recording, and share it with your friends via the MMS, E-mail, or Bluetooth. Also, you can use the recording as the ringtone of incoming calls or a contact.

#### **To make recording**

- **1.** Go to *Tools* > *Sound recorder*.
- **2.** Press  $\Box$  Obtions > Record to start recording.
- **3.** Press  $\Box$  *Stop* to stop recording. A file name is generated.
- **4.** Edit the file name as desired. Select your desired text entry methods (see "Text entry" on page 11). Press right soft  $key \equiv$  to exit the input mode, if necessary.
- **5.** Press  $\Box$  *Obtions* to select *Save* to save the recording.

#### **To append recording to a file**

- **1.** Select the desired file.
- **2.** Press  $\Box$  Options > Append.

The new recording is added to the file.

#### **To edit recording files**

- **1.** Select the desired file.
- **2.** Press  $\Box$  *Options* to select *Rename*, *Delete*, or *Delete all files*.

#### **To send an audio file**

- **1.** Select the desired file.
- **2.** Press  $\Box$  *Options*  $>$  *Use* to send the audio file via the MMS, E-mail, or Bluetooth.

#### **To set your recording as a ringtone**

- **1.** Select the desired file.
- **2.** Press  $\Box$  Options > Use > To User profiles.
	- The recording is added to your ringtone file list.

## **Using your clock and timer**

## **Alarm**

You can set up to five alarms.

### **To set an alarm**

- **1.** Check that your clock is correctly set [\(see](#page-11-0) ["Set clock" on Page 11\)](#page-11-0)
- **2.** Go to *Tools* > *Alarm*.

The screen of alarm list appears.

**3.** Select an alarm, and press  $\Box$  *Edit* to enter the alarm setting screen.

*On/Off*: Press < or ► to turn the alarm on or off.

*00:00*: Set the alarm time.

*Repeat*: Repeat the alarm on one or some of the weekdays or weekends. To repeat the alarm at certain days, press < or > to select Days, press v and v or v to select a weekday or weekend, and press  $\Box$ On/Off to select or unselect day.

*Audio options*: Select an alarm tone: *Tone* or *FM radio*.

•To use ringer as the alarm tone, press  $\bullet$ , and then  $\Box$ Options to select a ringtone;

• To use FM radio as the alarm tone, press  $\bullet$ , and then R*Options* to select a preset station in *Channel list*, or enter a radio station frequency in *Manual input*.

*Snooze*: Select an alarm interval: *Default* (5 minutes), or *1* - *10* minutes.

**4.** Press *<u>Done</u>* when you finish setting the alarm.

Make sure that the preset radio station is in service at the set alarm time if you use FM radio as the alarm tone.

#### **To use an alarm**

On the set alarm time, your alarm sounds. Select *Stop*: The alarm stops. If you have selected repetition mode for the alarm (see "To set an alarm"), it will sound again at the set time.

Select *Snooze*: The alarm will sound again after the set *Snooze* interval. You can select *Snooze* ten times.

The alarm clock will ring even if your mobile phone is switched off, or the *Profiles* is set to *Silent*.

#### **World clock**

You can display two clocks on the idle screen, one showing your local time and the other the time of your destination.

- **1.** Go to *Settings* > *General* > *Time and date*. *Set home city*: press ▲ or ▼ to select a city as your home city.
- **2.** Go to *Tools* > *World clock*.
	- To set foreign city:

Press < or > repeatedly to select a city, and then press R*Options* to select *Set World Clock*.

• *Daylight saving time for foreign city*: If necessary, press  $\Box$ *On/Off* to turn it on or off.

• *World clock status*: : Press left soft key  $\Box$ On/ **Off** to turn on the international clock.

Alarms, reminders, programmed events are time zone independent! If you set an alarm or an event at 9:00 AM in time zone A, it will still ring or be due at 9:00 AM if you change to time zone B.

#### **Stopwatch**

Two kinds of stopwatch for your timing needs

#### **Typical stopwatch**

**1.** Go to *Stopwatch* > *Typical stopwatch*.

*Split timing* Split the timing span manually and as desired.

- *Lap timing* Time lap by lap.
- **2.** Press  $\Box$  *Start* to start timing.
- **3.** Press  $\Box$  *Split* or *Lap* to make a split or lap. A time split or lap span appears on the screen.
- **4.** Press □ Stob to stop timing.

Press  $\square$ *Cont.* to continue timing.

Long press left soft key  $\Box$  to reset the timing.

**5.** Press  $\Box$  *Back* to save or cancel the timing record.

To view the timing records, go to *Stopwatch* > *Typical stopwatch* > *View record*.

#### **nWay stopwatch**

- **1.** Go to *Stopwatch* > *nWay stopwatch*. Four timings indicated left, up, right and down direction appear on the screen.
- **2.** Press  $\Box$  *Start* to start timing. During the timing, press  $\leftrightarrow$   $\rightarrow$  or  $\rightarrow$  as desired. The selected timing turns to red.
- **3.** Press  $\Box$ Stop to stop timing. Press  $\Box$ *Cont.* to continue timing. Long press left soft key  $\Box$  to reset the timing.
- **4.** Press  $\Box$  *Back* to exit.

## **Use your file reader**

#### **Text reader**

This menu allows you to view the text file (.txt file) saved in your phone or the memory card. To view a file through the text reader,

- **1.** Copy and save the file to *My files* > *Phone* > *Others* > *Ebook*.
- **2.** Go to *Tools* > *Text reader*.
- **3.** Press L*Options* > *Global settings* > *Select memory* to select *Phone*. Then press R*Done* to confirm. Existing files are listed.
- **4.** To display a file correctly, select your desired file, and press L*Options* > *Global settings* > *Encoding*. Select the encoding suitable to your language.

#### **To search for information when viewing a file**

You search for specific words, marked information, or different parts of the file. After opening the file, press  $\Box$ Options to select:

- *Find*: Find specific words in the file.
- *Go to bookmark*: Go to the marked information. To do so, add a bookmark where desired by pressing L*Options* > *Add bookmark*.
- *Jump to*: Go to the beginning, middle, or end of the file. To skip a certain percentage of the file, select *Enter percentage* and press  $\Box$ *Edit* to enter your desired percentage number.

#### **To clear the files created by the system**

• In the Bookshelf list, select a desired file, and press L*Options* > *Clean up bookshelf*.

#### **To view a text file (.txt file) on the memory card**

- **1.** Save the file to *My files* > *Memory card* > *Others* >*Ebook*.
- **2.** Go to *Tools* > *Text reader*.

**3.** Press L*Options* > *Global settings* > *Select memory* to select *Memory card*. Then press R*Done* to confirm. Existing files are listed.

### **Use your business assistant**

#### **Firewall**

Use the firewall to reject the incoming calls and messages from those included in blacklist.

#### **Set the firewall for incoming calls**

Go to *Tools* > *Firewall*:

*Status* Set status to *On* or *Off.*

*Black list* **Edit a list of phone numbers or Press <b>Hinglef Press Final point.** *number* **contacts**. Edit a list of phone numbers or contacts.

After finishing editing black list number, press □Optionsto:

*Edit*: Edit black list number.

*Delete*/*Delete all*: Delete black list number.

*Settings*: Choose *Incoming Call Refused*/*Incoming SMS Refused*.

#### **Others**

**Calculator**: Enter figures by using the numeric keypad. Press  $\star$ ,  $\star$ ,  $\star$ ,  $\star$ , or  $\circledcirc$  Ok to select "+", "-", "/", "x" or "=" for your calculation. Press #... to enter a decimal point. Press \*\* to enter positive/negative sign.

#### **Unit converter**:

You can make different types of unit conversion at a fixed rate. Press < or > to select unit types, and input figures in boxes.

## 7 Browser

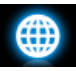

You can use this function to browse the Internet. Consult your network operator for the service subscription and WAP settings.

## **Selecting your WAP account**

Usually, your WAP settings are pre-configured on your SIM card. To select your WAP account,

- **1.** Go to *Browser* > *WAP* > *Settings*.
- **2.** In *WAP profile*, select your desired WAP account. Press L*OK* > *Activate profile*. To edit the profile, press L*OK* > *WAP profile*.

#### **Managing your browser**

In *Browser* > *WAP* > *Settings*,

*Browser options*: Define the time for an access attempt, choose whether to show images on web pages.

*Clear cache*, *Clear cookies*: Clear the history and cookies of the browser.

#### **Accessing web sites**

You can access a web site in different ways:

*Home*: Access the homepage. To save your favorite web site as your homepage, on a web page, press L*Options* > *Set as Homepage* to set it as homepage.

*Bookmarks*: Access the web site saved as a bookmark. By storing a website as bookmark, you can save and quickly access your favorite websites, and forward them in your messages([see "Creating messages" page 21](#page-21-0)). *History*: Access a web site you visited before. *Enter address*: Enter a web site address. *Offline pages*: Access web pages you saved.

### **Enabling/disabling push messages**

WAP push messages are specially formatted SMS messages that contain a URL. With such a URL, you can connect to a web site address through the WAP browser of your phone. To enable or disable the function, go to *Browser* > *WAP* > *Settings* > *Service message settings*.

## 8 Camera

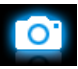

Your mobile phone features a digital camera that allows you to take pictures (up to 2.0 Mega pixels) and record short video clips, store them in your phone/memory card or transfer them to your PC via a data cable, use them as wallpaper or send them to your friends via the MMS, Email or Bluetooth.

## **Camera**

## **Take photos**

On the idle screen, go to *Camera* > *Camera*.

- Press  $\degree$  to take a picture;
- Press side volume key  $\pm$  or  $\pm$  to increase or decrease the brightness;
- Press  $\triangle$  or  $\blacktriangledown$  to zoom in or out (image size equal to or smaller than 240×320)

• Before taking a photo, press left soft key  $\equiv$ to select your desired photo settings and storage location.

### **After a photo is taken**

After a photo is taken, it is saved to *My files* > *Phone* or *Memory card* > *Pictures*.

- To send the photo, press  $\degree$  to send it via the MMS.
- To continue photographing, press *Back*.
- To delete the photo, press *PDelete*. To exit the camera, press  $\boxed{\circledcirc}$ .

#### **View pictures**

- **1.** Go to *Camera* > *Camera*.
- **2.** Press left sofy key  $\Box$  to select *Photos*.
- **3.** Select your desired photo. If necessary, press  $\triangle$  or  $\triangledown$  to move to previous or next photos.
- **4.** During viewing pictures, press side volume key  $\pm$  or  $\equiv$  and  $\Im$  to zoom in/out and rotate the picture.

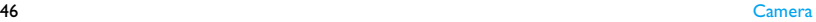

#### **Video recorder**

## **Video recording**

On the idle screen, go to *Camera* > *Video recorder*.

- Press  $\odot$  to start or pause recording;
- Press  $\triangleleft$  or  $\triangleright$  to increase or decrease the brightness;
- $\cdot$  Press  $\triangle$  or  $\vee$  to zoom in or out:
- Press right soft key  $\Box$  to stop recording;
- To select your desired camcorder settings, video settings, and storage location, press left soft key  $\equiv$ ; to return to the default settings, select *Restore default*.

## **After a video clip is recorded**

Your video clips are saved to *My files* > *Phone* or *Memory card* > *Video*.

- To send the video clip, press  $\degree$  to send it via the MMS.
- To delete the video clip, press  $\Box$ *No*.

• To save the video clip, press  $\Box$  *Yes*.

## **Play video clips**

- **1.** Go to *Camera* > *Video recorder*.
- **2.** Press left soft key □ to select *To player*.
- **3.** Press  $\triangle$  or  $\triangledown$  to select the desired video. clip, and press  $\bigcirc$  *Play* or  $\bigcirc$  *Options* > *Play.*
- **4.** When playing the video clip, press  $\degree$  to start or pause playback; press right soft key  $\equiv$  to stop playback and return to the previous menu.

## 9 Entertainment

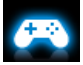

### **Java game and application**

Your mobile phone features a Java run-time environment, which allows you to run Java applications, such as games downloaded from the network.

The first time you launch Java, a message appears to alert you that the installation and configuration of Java will take several moments.

#### **Install Java games and applications**

You can download Java games and applications from the Internet to your phone via the WAP, or install them from PC via the supplied USB cable. Before doing so, insert a memory card into your phone ([see "Inserting Micro-SD card](#page-12-0) [\(memory card\)" on Page 12](#page-12-0)).

Consult your network operator for the services.

With the supplied USB data cable, you can copy Java games or applications from a computer to your phone. Make sure that the .jar and .jad files are saved under the same file folder. Select one of the files, press L*Options* > *Install* to start the installation to your phone as prompted.

#### **Run Java games and applications**

Your phone is preloaded with some Java games and applications. Select your desired program, and press **ILaunch** to start it.

#### **Selecting Java settings**

Go to *Entertainment* > *Java settings* to select your lava settings.

*Java audio*: Set the volume level. *Java vibration*: Turn the vibration *On* or *Off*. *Java network*: Select a Java network (service subscription-dependent). *Stack size*: Display allowed maximum size for Java memory.

## 10 Media player

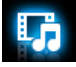

### **Music player**

Save MP3, MID, AMR, WAV, AAC music files under the *Audio* folder on your phone and memory card. You can play the music on your phone.

### **Creating your music library Edit music files on your PC**

- **1.** Run Windows Media Player (or other music management program) on your PC.
- **2.** To add music files, click *Media Library* on the left menu, and then click *Add* on the top menu.
- **3.** On the left pane, select *All Music*. On the right pane, all the music files you added are displayed.

**4.** Click *Title*, *Artist*, *Album* to edit them as desired.

Operations may vary according to music management software or Windows Media Player versions. Consult the help file of the software.

#### **Transfer music files from PC to your phone**

- **1.** Use the supplied USB data cable to connect your phone with the PC. Select *Mass storage* on your phone.
- **2.** Copy the music files from the PC to the *Audio* folder on your memory card ([see](#page-12-0) ["Inserting Micro-SD card \(memory card\)"](#page-12-0) [on Page 12](#page-12-0)).

The first time you use the memory card on this phone, select *My files* > *Memory card*. Press L*Options* > *Format* to get it formatted.

Save your music files directly to the *Audio* folder, instead of one of its sub-folders.

**3.** Remove your phone (a USB mass storage device) from the PC safely.

Music files in supported formats are transferred to the music player.

Go to *My files* to check the files you transfer to the memory card.

## **Playing music**

The music files are organized in two folders on the phone or memory card.

*Tracks*: all the songs transferred to the music player.

*Artists*: songs sorted by artist.

#### **Play music files**

**1.** In *Media player* > *Music player,* select your desired song in a folder. Press <sup>(a)</sup>Play. You start playback from the song. On the playback screen, the file information and selected playback settings are displayed.

**2.** To select your plackback settings, Press L*Options* > *Settings:*

*Repeat* > *Repeat One*: Play current file repeatedly.

*Repeat* > *Repeat All*: Play all the files in the folder repeatedly.

*Shuffle* > *On*: Turn it on to play music files in the folder randomly.

*Play in background*: Continue to play music after exiting the music player.

**3.** To return to the playback screen, press R*Back*.

During playback (on the playback screen)

- < or >: Press repeatedly to select a song.
- < or >: Long press to select a section within a song.

Volume side keys  $\boxplus$  or  $\boxdot$ : Adjust the volume.

- $\circledcirc$ : Pause and resume playback.
- -: Press and hold to mute or unmute music.

**E**Back: Return to the previous menu **(3)**: Exit the music player and go to the idle screen.

#### **To turn off the music player on the idle screen,**

• Press  $\overline{\circ}$ , and then press  $\Box$ *Yes*.

#### **Create playlists**

You can create up to 10 playlists for songs that you wish to play at this time.

- **1.** Go to the *Tracks* or *Artists* folder. Select your desired song.
- **2.** Press □ Options > Add to Playlists. Existing playlists are displayed.
- **3.** To create a new playlist, select *Playlists* > *New playlist*, and then assign a file name to the playlist. Repeat Step 1 and 2.
- **4.** Select a playlist where you add the song. The song is added to the selected playlist.

#### **Listen to music through a stereo**

## **Bluetooth headset**

Check that the Bluetooth is powered on, and your stereo Bluetooth headset supports A2DP profile (Bluetooth stereo output).

For more information, please [see "Connecting to](#page-59-0) [a Bluetooth device" on Page 59](#page-59-0)。

## **FM radio**

## <span id="page-51-0"></span>**Tuning to a radio station**

To tune to a radio station, always pull out the built-in antenna. Turn the antenna in different directions to get better reception. Or, plug the supplied headset into your phone.

#### **• Auto tune**

**1.** In *Media player* <sup>&</sup>gt;*FM radio*, press L*Options* > *Preset auto search*.

The radio frequency scanning starts automatically. Up to 20 available radio stations are saved to *Channel list*. The first preset radio station starts to play.

- **2.** Select your desired station from *Channel list*. If necessary, press *Back* to go to the playback screen.
- **3.** On the radio playback screen, press  $\rightarrow$  or  $\rightarrow$ to search for an available station with sufficient reception.

Press < or > select a preset station.

#### **• Select band range**

On the FM radio, you can define the band range for freqency scanning. On radio playback screen, press L*Options* > *Settings* > *Band* to select your desired band range.

When changing to another band range, you need to re-edit your preset stations in the channel list.

#### **• Manual tune**

- **1.** In *Media player* > *FM radio*, press □ Options > *Set frequency*.
- **2.** Use numeric keypad to enter your desired radio frequency. Press  $\Box$  OK to confirm.

#### **Editing the channel list**

You can assign a preset to a certain location. When pressing the numeric key on the radio playback screen, you tune to the station immediately.

- **1.** In *Media player > FM radio*, press □ Options > *Channel list* to select a location (1-9) for your preset (Location 1 to 9 corresponding to numeric keys  $\boxed{1\bar{\omega}}$  to  $\boxed{9\pi\omega}$ ).
- **2.** Press □ Obtions: *Rename*: Rename the channel. *Delete*: Delete current channel.
- Or
- **1.** Tune to your desired station (see ["Tuning to](#page-51-0) [a radio station"](#page-51-0)).
- **2.** On the radio playback screen, long press your desired numeric key. Current station is saved to the location (corresponding to the numeric key) in *Channel list*.

**3.** To edit the channel name, press  $\rightharpoonup$  *Options* > *Channel list* to select a channel. Press **E**Options to edit the channel name.

#### **Listening to a radio station**

You can listen the radio through the built-in loudspeaker, or plug in the supplied headset to listen through the headset.

- **1.** Go to *Media player* > *FM radio*. The last played station starts to play.
- **2.** Tune to your desired station (see ["Tuning to](#page-51-0) [a radio station"\)](#page-51-0). Or on the playback screen, press a numeric key to select a preset station.
- **3.** On the radio playback screen, press  $\odot$  to start/pause/resume playback.

## **Continuing playback after exiting the FM radio**

- **1.** On the playback screen, press □Options > *Settings* > *Background play*.
- **2.** When playing music, press  $\triangleleft$  or  $\triangleright$  to turn on the background play. Playback continues after you exit the FM radio.
- **3.** During playback (on the idle screen), press < or > to select a preset station.
- **4.** To stop playback, press  $\heartsuit$  or  $\heartsuit$ , and then press  $\square$ *Yes* to exit the FM radio.

#### **Record radio programs**

You can record a radio program when listening to it.

- **1.** On the radio playback screen, press L*Options* <sup>&</sup>gt;*Record* to start recording.
- 2. Press  $\Box$ *Pause/Cont.* to pause or resume recording. Press  $\Box$  *Stop* to stop recording. A file name is generated for the recording

file.

Edit the file name as desired, if necessary.

**3.** Press  $\circledcirc$  Save to save the file. You can find the recording file under *My files* > *Phone* or *Memory card* > *Audio* .

## **RDS (dependent on the radio station service)**

The feature RDS (Radio Data System) is a service that allows FM stations to send additional information along with the regular FM radio signal.

When you are listening to an RDS station, received text information appears on the screen, including station name, program type (for example, News, Sports, and Info), and frequency.

#### **To enable the RDS reception of your phone**

In *Music* > *FM radio*, press L*Options*  > *Settings* > *RDS*, and select *On* .

# 11 My files

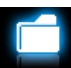

On the phone, all the files are stored under the folders of the phone memory or memory card.

## **Formatting the memory card**

Format your memory card the first time you use it on the phone.

- **1.** Go to *My files* > *Memory card*.
- **2.** Press  $\Box$  *Options* to select *Format*, and select R*Yes* to confirm.

If necessary, backup your information saved in the memory card before format the memory card.

## **Finding your files**

**1.** Go to *My files*.

**2.** Select *Phone* or *Memory card*, if you have installed a memory card on your phone. Select your desired file folder:

*Pictures*: for photos, like .jpg files and others *Video*: for video files, and others

*Audio*: for audio files, like sound recording, radio recording, music files, ringtones, and others

*Others*: for all other files, like Ebook (for files readable through *Tools* > *Text reader*), and files received via the Bluetooth.

**3.** If necessary, open a folder, and press R*Options* > *Sort by* to show files in the order of name, type, time or size.

To find your files on the phone, save the files under the *Pictures*, *Video*, *Audio* and *Others* folders on the phone or memory card.

### **Managing your files**

### **Create sub-folders**

You can create sub-folders under the folders (like *Pictures*, *Video*, *Audio* and *Others*) or an existing sub-folder.

- **1.** Select a folder or sub-folder under which you wish to create a folder.
- **2.** Press  $\Box$  Obtions > New folder.
- **3.** In the editing screen, enter a file name. Select your desired text entry methods (see "Text entry" on page 13). Press **Back** to exit the input mode, if necessary, press R*Options* > *Done* to finish editing.

A sub-folder is created.

## **Manage your files**

You can copy and move, delete, or rename your files.

**1.** Select a file under a folder.

- **2.** Press  $\rightharpoonup$  *Options* to select your desired option: *Rename*, *Copy*, *Move*, *Delete*, *Delete all files*.
- **3.** To copy or move a file, select the desired folder, and press:

,*Open*: Open a sub-folder under current folder/sub-folder, and move or copy the file to it.

R*Options* > *Done*: Move or copy the file to current folder or sub-folder.

R*Options* > *New folder*: Create a sub-folder under current folder/sub-folder, and move or copy the file to it.

#### **Sharing your files**

You can share your files with others via the MMS, E-mail, or Bluetooth.

- **1.** Select the desired file, and press  $\Box$  Obtions > *Use*.
- **2.** Select the option to send the file via the MMS, E-mail, or Bluetooth.

If you send your files via the Bluetooth,

check your Bluetooth connection first. [\(see "Bluetooth" on page 59](#page-59-1))

## **Using photos**

### **Set a photo as wallpaper**

- **1.** Select a photo under *My files* > *Pictures*. Image size equal to or smaller than 250KB.
- **2.** Press R*Options* > *Use* > *To wallpaper*.

#### **Set a photo as screensaver**

You can set a photo as the screensaver of your phone. After the set time span in idle mode, the screensaver appears, hiding the information on the idle screen of your phone.

- **1.** Select a photo under *My files* > *Pictures*. Image size equal to or smaller than 250KB.
- **2.** Press R*Options* > *Use* > *To screen saver*.

#### **Set a photo as contact picture**

You can use your photo as the contact picture of the contacts in your Smart Phonebook [\(see](#page-32-0)

["Add a contact to Smart phonebook" on page](#page-32-0) [32](#page-32-0)).

**1.** Select a photo under *My files* > *Photos* or *Images*.

Image size equal to or smaller than 20KB.

- **2.** Press R*Options* > *Use* > *To Phonebook*.
- **3.** Select your desired contact or group (in the Smart Phonebook located on your phone, [see "Add a contact to Smart phonebook"](#page-32-0) [on page 32](#page-32-0)). Press R*Yes*.

#### **Setting audio files as ringtone**

- **1.** Select an audio file under *Audio*.
- **2.** Press  $\Box$  Options  $>$  Use  $>$  To User profiles.

## 12 Calls

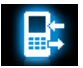

You are provided with the records about your incoming and outgoing calls.

Go to *Calls* to check your call history.

Go to *Calls* to check your call history. You can reply to such calls or add such contacts to your phone book. Go to *All calls*/*Missed calls*/ *Outgoing calls*/*Answered calls*/*Rejected calls*, select the contact or phone number, and press *Coptions* to select your desired options.

Go to *Clear history* to clear your call history as desired.

## <span id="page-59-1"></span>13 Bluetooth

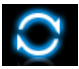

#### **About Bluetooth**

Your phone supports Bluetooth wireless technology, allowing connection to a compatible Bluetooth device within 10 meters. The Bluetooth connection can be subject to interference from obstructions such as walls or other electronic devices.

Before you can apply Bluetooth, make sure the other device supports Bluetooth function by contacting the device's manufacturer or its accompanied documentation.

#### <span id="page-59-2"></span><span id="page-59-0"></span>**Connecting to a Bluetooth device**

Consult the user documentation of the Bluetooth device to be connected. Prepare the Bluetooth device for pairing.

- **1.** Go to *Bluetooth* > *Power*. Press  $\Box$  On if necessary, to turn on the Bluetooth function.
- **2.** Select *Bluetooth* > *Find devices* to start searching for available Bluetooth devices. A list of available Bluetooth devices appears.
- **3.** Select the device you wish to connect. Press R*Bond*.
- **4.** Enter the Bluetooth password (0000 by default) to start pairing. The pairing is made if your pairing request is accepted by the other device.
- **5.** To check available services, select the device, and press R*Options* <sup>&</sup>gt; *Service list*.

## **Connect to a Bluetooth headset**

- **1.** Follow Step 1 and 2 under ["Connecting to a](#page-59-2) [Bluetooth device"](#page-59-2).
- **2.** In *Settings* > *Audio path*, check that you have selected *Forward to Bluetooth headset*.
- **3.** Select *Find devices* to start searching for available Bluetooth devices. A list of available Bluetooth devices appears.
- **4.** Select the device you wish to connect. Press R*Bond*.
- **5.** Enter the password of your Bluetooth headset to start pairing. The pairing is made if the password is

correctly input.

**6.** Enter the password again for connection. You will find successfully connected device in *My devices*.

#### **To listen to music or audio files through a Bluetooth stereo headset**

Consult the user documentation of the Bluetooth headset. Check that your Bluetooth headset supports A2DP profile (Bluetooth stereo output).

To listen to music through the Bluetooth stereo headset, go to *Media player* > *Music player*, and select and play your desired songs.

#### **To control music playback through a Bluetooth headset**

Consult the user documentation of the Bluetooth headset. Check that your Bluetooth headset supports AVRCP profile (audio/video remote control).

#### **Use your phone as the remote control for other Bluetooth devices**

You can use your phone to remotely control a Bluetooth-enabled HID-compliant device, like a PC. Refer to the steps in ["Connecting to a](#page-59-2) [Bluetooth device"](#page-59-2) when making Bluetooth connection in *Remote control*.

### **Connect to a device you connected previously**

- **1.** On the device, check that the Bluetooth function is enabled.
- **2.** Turn on the Bluetooth of your phone.

**3.** On the phone, go to *Bluetooth* > *My devices*. Check that the device is in the list. The connection is established. If necessary, select the device and press *<u>Options</u>* > *Connect*.

#### **Getting connected by a Bluetooth device**

**1.** Go to *Bluetooth* > *Settings*:

*My name:* Press  $\Box$  OK to edit your phone name to be identified by other Bluetooth devices.

*Visibility*: Turn it on to make your phone visible to other Bluetooth devices *Authentication*: Turn it on if a password (0000 by default) is required to accept the connection request.

**2.** Go to *Bluetooth*  $\geq$  *Power*. Press  $\Box$  *On* if necessary, to turn on the Bluetooth function.

The paring is made when you receive and

accept the paring request (enter the password 0000 if necessary).

#### **Editing your device list**

All the devices you have connected are saved to *My devices*. To edit the device list,

- **1.** Go to *Bluetooth* > *My devices*.
- **2.** To rename or delete a device, press **R***Obtions* to select your options.

If you do not use the Bluetooth feature for some time, you should deactivate it in order to conserve battery power.

## 14 Profiles

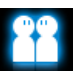

### **Adjusting ring settings to different scenes**

The profiles are defined for several scenes. They consist of the settings for ringtones, ring volume, answer mode, and others. With preset profiles, you can easily adjust incoming calls and messages as desired.

### **Define your profiles**

This phone has provide you with several preset profiles. You can use the default settings or change them as desired.

The settings for *Silence* and *Flight* mode (on a plane) are unchangeable.

#### **To change the settings:**

- **1.** In *Profiles*, select the profile to be changed.
- **2.** Press □ Settings.
- **3.** Select your desired option and make changes as desired.

#### **Apply a profile**

- **1.** In *Profiles*, select the profile to be applied.
- **2.** Press  $\odot$  Select to activate the profile.
	- To activate or deactivate the *Meeting* mode on idle screen (by default, vibration on or off for incoming calls or messages), long press  $\overline{H_{\bullet\bullet}}$  on the idle screen.

If you select *Flight* mode, you disable the connection between your phone and your mobile phone network.

## 15 Settings

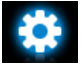

#### **General**

*Language* Select a language for your phone. *Time and* Set the clock of the phone *date* ([see "Set clock" on page 11](#page-11-0)). *Security setup* This menu allows you to use passwords to protect your SIM card, phone, and information stored on the phone. After the password protection is enabled, you are required to enter passwords each time you access the functions or turn on the

phone.

You can also set your auto keypad lock, and limits to outgoing calls.

*PIN protection*: Set PIN or PIN2 password protection for your SIM card (The PIN or PIN2 are provided by the network operator).

If you enter an incorrect PIN code three times in succession, the PIN code of your SIM card will be locked automatically and you will be prompted to enter the PUK code to unlock it. You can obtain the PUK code from your network operator. If you enter an incorrect PUK code ten times in succession, the SIM card will be locked permanently. When this happens, please contact your network operator or retailer.

*Phone lock*: Set password protection for your phone. You are required to enter the password each time you turn on the phone (0000 by default).

*Auto keypad lock*: Set an idle time span for the keypad to be locked automatically.

To unlock the keypad, long press  $\star . 36$ 

*Change password*: Change your PIN, PIN2, phone, or IP passwords as desired.

*Safeguard*: Set password protection for call history, messages, phonebook, or files stored on the phone (0000 by default). Select your choice, and press  $\Box$  to turn on or off the protection.

*Fast keys* Set a navigation key as a direct access to a menu (See "Fast keys" on page 3).

**Shortcuts** Set a quick access menu consisting of functional sub-menus. To use such a quick access menu, set it as a fast key first ([see "Power-saving](#page-4-0) [mode" on page 4](#page-4-0)).

*Speed dail* Set a numeric key as a direct dial to a contact (See "Speed dial" on page 16).

*Memory status* Check the memory occpancy of Contacts and Messages: on phone and SIM card, or on phone and memory card (if a memory card is inserted on your phone).

*Restore factory settings* Restore your phone settings to the default values. You need to enter your phone lock password (0000 by default).

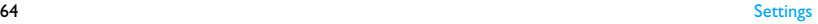

## **Display**

*Wallpaper* Select an image as the wall paper of your phone. You can select either a default wallpaper or one of your pictures stored in My files.

*Screen saver* The screen saver can be those preloaded on the phone, or your own pictures.

> After the set time span, the preset image appears to hide the display on the screen.

*Backlight level* Select the brightness of backlight.

*Backlight duration* Select the duration of backlight.

*Show own* Select whether to show your *number* phone number or name on the idle screen. Set your phone number or name in *Contacts* > *Special numbers* > *My numbers*.

*Greeting* Select whether to show greetings when your phone is turned on.

#### **Sounds**

*Alert type* Select alert types.

*Ring tones* Select a ringtone for incoming calls and messages.

*Ring volume* Adjust the volume of rings.

*Key sound* Select whether the key sounds when pressed.

*Low battery alert* Select whether a warning tone is emitted when the battery level is low.

## **Connectivity**

*Call options Minute reminder*: Get reminded after the call time span once or repeatedly.

#### *Call services*:

- *Call time display*: Display call time during a call.
- *Associate picture display*: Display picture of a contact for incoming calls.
- *Call time*: Check call time.
- *Call costs*: network-dependent.

*Call waiting*: Get informed of an incoming call when on phone (networkdependent, see "Answer a second call" on page 19).

*Call forward*: Divert incoming calls to your voice mailbox or to another phone number (regardless of whether or not the number is in your phonebook).

*Call barring*: Set limits to your incoming and outgoing calls. Select *Change barring password* to change the call barring password. (network-dependent and requiring a call barring password provided by the network operator).

*Auto redial*: Keep redialing the call number that fails to go through.

*Fixed dialing*: Restrict your outgoing calls to certain numbers (PIN2 code required).

*IP prefix*: (network -dependent, available only in China): Add the preset IP number to outgoing call numbers.

*Message settings*

SMS and MMS settings. ([see](#page-25-0)  ["Defining your message settings"](#page-25-0)  [on page 25\)](#page-25-0)

*Network settings*

*Network selection*: Select the network for your phone (service subscription-dependent).

*Automatic* is recommended.

*Preferred networks*: Select your preferred network.

*GPRS connection*: Select how to search the network.

- *Connections* The menu allows you to define the Internet access profiles of your phone. Such profiles are usually pre-defined in your SIM card. Consult your network operator for details.
- *Java settings Java audio*: Set the volume level. *Java vibration*: Turn the vibration *On* or *Off*.

*Java network*: Select a Java network (service subscriptiondependent).

*Stack size*: Display allowed maximum size for Java memory.

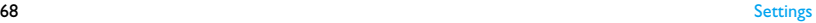

## Icons & symbols

In idle mode, several symbols can be displayed simultaneously on the main screen. When pressing some of the status icons, the corresponding menu will be displayed on the screen.

If the network symbol isn't displayed, the network is currently not available. You may be in a bad reception area, moving to a different location may help.

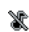

Silent - Your phone will not ring when receiving a call.

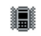

Vibration only - Your phone will vibrate when there is an incoming call.

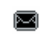

SMS - You have received a new SMS message.

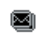

MMS - You have received a new multimedia message.

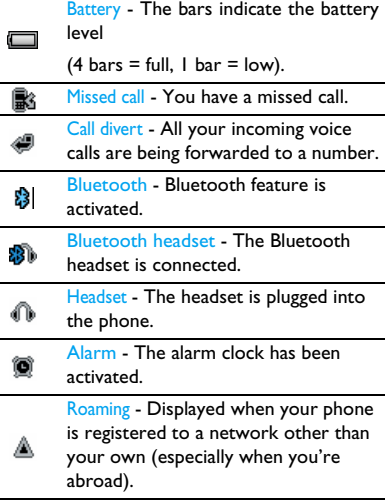

Home zone - A zone designated by your network operator. Subscription dependent, contact your service provider for details.

GSM network: your phone is connected to a GSM network.

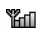

Reception quality: the more bars are shown the better the reception is.

Tap on the icon to switch between the flight mode and normal mode.

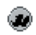

Wap message - You have received a Wap push message in the message inbox.

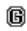

GPRS attach - Your phone is connected to the GPRS network.

Memory card - Indicates the memory card is in use. You can access your

œ memory card through the My files menu.

#### Keypad lock - The keypad has been A locked.

## **Precautions**

## **Radio Waves**

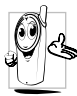

Your cellular mobile phone is a **low power radio transmitter and Seceiver.** When it is operating, it sends and receives radio waves. The radio waves carry your voice or data

signal to a base station that is connected to the telephone network. The network controls the power at which the phone transmits.

- Your phone transmits/receives radio waves in the GSM frequency ( 900 / 1800 / 1900 MHz).
- The GSM network controls transmission power (0.01 to 2 watts).
- Your phone complies with all relevant safety standards.
- The CE mark on your phone shows compliancy with European electromagnetic

compatibility (Ref. 89/336/EEC) and low voltage directives (Ref. 73/23/EEC).

Your cellular mobile phone is your responsibility. To avoid damage to yourself, to others or to the phone itself, read and follow all the safety instructions and make them known to anyone borrowing your phone. Furthermore to prevent unauthorised use of your phone:

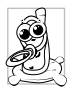

Keep your phone in a safe place and keep it out of small children's reach.

Avoid writing down your PIN code. Try to remember it instead.

Switch off the phone and remove the battery if you are going to leave it unused for a long time. Change your PIN code after purchasing the phone and to activate call restriction options.

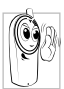

The design of your phone complies with all applicable laws and regulations. However your phone may cause interference with other electronic devices. Consequently you should
follow all **local recommendations and regulations** when using your cellular phone both at home and when away. **Regulations on the use of cellular phones in vehicles and aircraft are particularly stringent.**

Public concern has been focused for some time on the possible health risks for users of cellular phones. The current research on radio wave technology, including the GSM technology, has been reviewed and safety standards have been drawn up to ensure protection from exposure to radio wave energy. Your cellular telephone **complies with all applicable safety standards** and the Radio Equipment and Telecommunications Terminal Equipment Directive 1999/5/EC.

## **Always switch off your phone...**

Inadequately protected or **sensitive electronic equipment** may be affected by radio energy. This interference can lead to accidents.

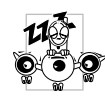

Before boarding an **aircraft** and/ or when packing the phone in your luggage: the use of mobile phones in an aircraft may be dangerous for

the operation of the aircraft, disrupt the mobile phones network and may be illegal.

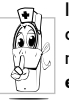

In **hospitals**, clinics, other health care centres and anywhere else where you may be in the close vicinity of **medical equipment**.

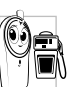

In areas with a potentially **explosive atmosphere** (e.g. petrol stations and also areas where the air contains dust particles, such as metal powders).

In a vehicle transporting flammable products (even if the vehicle is parked) or a vehicle powered by liquefied petroleum gas (LPG), check first that the vehicle complies with the applicable safety rules.

In areas where you are requested to turn off radio transmitting devices, such as quarries or other areas where blasting operations are in progress.

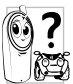

Check with the vehicle manufacturer that **electronic equipment** used in your vehicle will not be affected by We radio energy.

## **Pacemakers**

If you have a **pacemaker**:

- Always keep the phone more than 15 cm from your pacemaker when the phone is switched on, in order to avoid potential interference.
- Do not carry the phone in a breastpocket.
- Use the ear opposite to the pacemaker to minimise the potential interference.
- Switch off your phone if you suspect that interference is taking place.

## **Hearing aids**

If you are a user of a **hearing aid**, consult your physician and hearing aid manufacturer to learn whether your particular device is susceptible to cellular phone interference.

## **Improved performance**

In order to **improve the performance of your phone**, reduce radio energy emission, **reduce battery consumption and ensure safe operation adhere to the following guidelines:**

For the optimal and satisfactory operation of the phone you are **recommended to use the phone in the** normal operating position (when not using in hands-free mode or with a hands-free accessory).

• Do not expose your phone to extreme temperatures.

- Treat the phone with care. Any misuse will void the International Guarantee.
- Do not immerse the phone in any liquid; if your phone is damp, switch it off, remove the battery and let them dry for 24hrs before using them again.
- To clean the phone, wipe it with a soft cloth.
- Placing and receiving calls consumes the same amount of battery energy. However, the mobile consumes less energy in idle screen when kept in the same place. When in idle screen and while you are moving, your phone consumes energy to transmit updated location information to the network. Setting the backlight for a shorter period of time as well as avoiding unnecessary navigating in the menus will also help to save the battery's energy for longer phoning and stand-by performances.

## **Battery information**

- Your phone is powered by a rechargeable battery.
- Use specified charger only.
- Do not incinerate.
- Do not deform or open the battery.
- Do not allow metal objects (such as keys in your pocket) to short circuit the battery contacts.
- Avoid exposure to excessive heat (>60° C or 140° F), moisture or caustic environments.

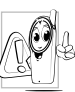

You should only use Philips Authentic Accessories, as the use of any other accessories may damage your phone and may be dangerous, and will make

all guarantees for your Philips phone null and void. The use of an incorrect type of battery may also cause an explosion.

Make sure damaged parts are replaced immediately by a qualified technician and that they are replaced with genuine Philips replacement parts.

### **Your mobile phone and your car**

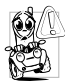

Studies have shown that speaking on the telephone while driving lowers your concentration, which can be dangerous. Adhere to the following

guidelines:

- Give your full attention to driving. Pull off the road and park before using the phone.
- Respect the local regulations in countries where you drive and use your GSM phone.
- If you want to use your phone in a vehicle, install the hands-free car kit which is designed for that purpose.
- Ensure that your phone and car kit do not block any air bags or other security devices fitted in your car.
- The use of an alarm system to operate a vehicle's light or horn to indicate incoming

phone calls is prohibited on public roads in some countries. Check local regulations.

## **EN 60950 Norm**

In hot weather or after prolonged exposure to the sun (e.g., behind a window or a windscreen), the temperature of your phone's casing might increase, especially when featuring a metallic finish. Be very careful in this case when picking up your phone and also avoid using it with an ambient temperature over 40° C.

For your phone, the socket-outlet shall be installed near the phone and shall be accessible.

### **Environmental care**

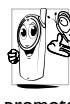

Remember to observe the local  $\mathbb N$  regulations regarding the disposal of the packaging materials, exhausted batteries and old phone and please promote their recycling.

Philips has marked the battery and packaging with standard symbols designed to promote the recycling and appropriate disposal of your eventual waste.

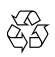

The labelled packaging material is recyclable.

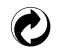

A financial contribution has been made to the associated national packaging recovery and recycling system.

The plastic material is recyclable (also identifies the type of plastic).

## **WEEE Marking in the DFU: "Information to the Consumer"**

## **Disposal of your old product**

Your product is designed and manufactured with high quality materials and components, which can be recycled and reused.

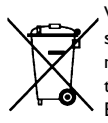

When this crossed-out wheeled bin symbol is attached to a product it means the product is covered by the European Directive 2002/96/  $FC$ 

Please inform yourself about the local separate collection system for electrical and electronic products.

Please act according to your local rules and do not dispose of your old products with your normal household waste. The correct disposal of your old product will help prevent potential negative consequences for the environment and human health.

## Tips

## **How to prolong the battery life of your phone**

To have your mobile phone function properly, sufficient battery power is important. For the power-saving purpose, do the following, if applicable:

- **1.** Turn off the Bluetooth function of your phone.
- **2.** Set the backlight level of your phone to a low value. Or, turn on the light sensor.
- **3.** Set the backlight duration of your phone to a low value.
- **4.** Turn on the auto keypad lock. When the keypad is locked, your phone goes to the power-saving mode.
- **5.** Turn off the key sounds, tap vibration, or vibration alerts.
- **6.** Establish GPRS connection when needed. Otherwise, your phone will keep searching for GPRS connection, and drain your battery power.
- **7.** Turn off your phone if there is no coverage. Otherwise, the phone will keep searching for network, and drain your battery power.

## Troubleshooting

#### **The phone does not switch on**

Remove/reinstall the battery. Then charge the phone until the battery icon stops scrolling. Unplug the charger and try to switch the mobile on.

## **The display shows BLOCKED when you switch on the phone**

Somebody tried to use your phone but didn't know the PIN code nor the unblocking code (PUK). Contact your service provider.

## **The display shows IMSI failure**

This problem is related to your subscription. Contact your operator.

## **Your phone doesn't return to idle screen**

Long press the hang-up key or switch off the phone, check that the SIM card and the battery are installed correctly and switch it on again.

## **The network symbol is not displayed**

The network connection is lost. Either you are in a radio shadow (in a tunnel or between tall buildings) or you are outside the network coverage area. Try from another place, try to reconnect to the network (especially when abroad), check that the antenna is in place if your mobile has an external antenna, or contact your network operator for assistance/information.

### **The display doesn't respond (or the display responds slowly) to key presses**

The display responds more slowly at very low temperatures. This is normal and does not affect the operation of the phone. Take the phone to a warmer place and try again. In other cases please contact your phone supplier.

#### **Your battery seems to over heat**

You might be using a charger that was not intended for use with your phone. Make sure you always use the Philips authentic accessory shipped with your phone.

## **Your phone doesn't display the phone numbers of incoming calls**

This feature is network and subscription dependent. If the network doesn't send the caller's number, the phone will display *Call 1* or *Withheld* instead. Contact your operator for detailed information on this subject.

#### **You can't send text messages**

Some networks don't allow message exchanges with other networks. First check that you have entered the number of your SMS centre, or

contact your operator for detailed information on this subject.

## **You can't receive and/or store JPEG pictures**

A picture may not be accepted by your mobile phone if it is too large, if its name is too long, or if it doesn't have the correct file format.

## **You feel that you have missed some calls**

Check your call divert options.

## **When charging, the battery icon shows no bar and the outline is flashing**

Only charge the battery in an environment where the temperature does not go below 0°C  $(32^{\circ}F)$  or above  $50^{\circ}C$  (113 $^{\circ}F$ ).

In other cases please contact your phone supplier.

### **The display shows SIM failure**

Check that the SIM card has been inserted correctly. If the problem persists, your SIM card may be damaged. Contact your operator.

## **When attempting to use a feature in the menu, the display shows NOT ALLOWED**

Some features are network dependent. They are only available, therefore, if the network or your subscription supports them. Contact your operator for detailed information on this subject.

## **The display shows INSERT YOUR SIM CARD**

Check that the SIM card has been inserted correctly. If the problem persists, your SIM card may be damaged. Contact your operator.

### **The autonomy of your phone seems lower than indicated on the user guide**

The autonomy is linked to your settings (e.g., ringer volume, backlight duration) and the features you use. To increase the autonomy, and whenever possible, you must deactivate features you do not use.

## **Your phone doesn't work well in your car**

A car contains many metallic parts that absorb electromagnetic waves which can affect the phone's performance. A car kit is available to provide you with an external antenna and enables you to make and receive phone calls without handling the handset.

Check with the local authorities whether or not you are allowed to use the phone while driving.

## **Your phone is not charging**

If the battery is completely flat, it might take several minutes of pre-charge (up to 5 minutes in some cases) before the charging icon is displayed on the screen.

## **The picture captured with the phone camera is not clear**

Make sure that the camera lens on both sides is clean.

## Philips Authentic Accessories

Some accessories, such as a standard battery, headset, USB cable and a charger, are included as standard accessories in your mobile phone package. Additional accessories may also be provided or sold separately. Package contents may therefore vary.

To maximize the performance of your Philips mobile phone and not to void the warranty, always purchase Philips Authentic Accessories that are specially designed for use with your phone. Philips Consumer Electronics cannot be held liable for any damages due to use with non authorised accessories.

## **Charger**

Charges your battery in any AC outlet. Small enough to carry in a briefcase/handbag.

#### **Headset**

Your phone will activate the headset profile automatically when you plug in the headset.

When using the supplied one-key headset, press the key to answer a call, and long press the key to end the call.

### **USB cable**

When connected to a computer through the<br>USB cable (compatible with most (compatible with most computers), your phone can work as

- *Charger* Charges the battery on the phone. *Mass Storage* Allows the data transfer between
	- PC and the phone, or the micro-SD card inserted into the phone;

Allows the data management on the phone, or micro-SD card through your PC.

*Webcam* Acts as a web camera on your PC.

*COM port* Allows you to back up phone data, like phonebooks, on a computer or recover the data from the computer.

> To do so, install the supplied Data communication software (MobilePhoneTools) on your computer (see ["Data](#page-83-0) [communication software"](#page-83-0) as below).

When the transfer is finished, please make sure that you safely remove your device based on the instruction of your computer.

#### <span id="page-83-0"></span>**Data communication software**

Data communication software (MobilePhoneTools) offers instant sychronization between your phone and your computer. You can use the software for the data synchronization between your phone and PC, like phonebook, calendar, SMS messages, and audio/video/picture files. With the software and GPRS service, you can also connect your PC to the Internet through your phone.

## **Install MobilePhoneTools on your PC**

- **1.** Insert the supplied Data communication software into the CD drive.
- **2.** Run the autorun.exe program.
- **3.** Make selections as prompted, and installation starts automatically.

### **Connecting your Phone to the PC**

**1.** Connect your phone to the PC using the supplied USB cable or through the Bluetooth.

When using the USB cable for connection, select *COM port* on your phone.

The first time you connect your phone to

the PC, wait till the USB driver of your phone is successfully installed.

- **2.** On your PC, double click the MobilePhoneTools icon. On the bottom left of the menu, "Philips
	- X320 is connected" is displayed.

## Trademark Declaration

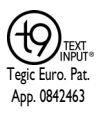

T9® is a registered trademark of Nuance Communications, Inc.

# **PHILIPS**

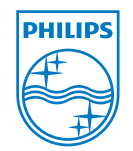

PHILIPS and PHILIPS'<br>Shield Emblem are Emblem registered trademarks of<br>Koninklijke Philips Koninklijke Electronics N.V. manufactured by<br>Shenzhen Sang Fei Shenzhen Consumer Communications Co., Ltd. under license from Koninklijke Philips Electronics N.V.

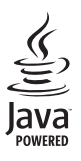

JAVA is a trademark of Sun Microsystems, Inc.

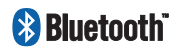

Bluetooth™ is a trademark owned by telefonaktiebolaget L M Ericsson, Sweden and licensed to Philips.

## Specific Absorption Rate Information

## **International standards**

#### THIS MOBILE PHONE MEETS THE INTERNATIONAL RECOMMENDATIONS FOR EXPOSURE TO RADIO WAVES

Your mobile phone is a radio transmitter and receiver. It is designed and manufactured not to exceed the limits for exposure to radio frequency (RF) energy defined by the international standards. These recommendations have been established by the International Commission on Non-Ionizing Radiation Protection (ICNIRP) and, the Institute of Electrical and Electronics Engineers (IEEE) that forecast a substantial safety margin for assuring the protection of all persons, regardless of age and health.

The exposure recommendations for mobile phones use a measurement unit known as the Specific Absorption Rate (SAR). The SAR limit recommended by the ICNIRP for the mobile phones used by the general public is **2.0W/kg averaged over ten grams of tissue** and, is **1,6W/kg averaged over one gram of tissue** by IEEE Std 1528 for the head.

Tests for SAR have been conducted using recommended operating positions with the mobile phone transmitting at its highest certified power level in all tested frequency bands. Although the SAR is determined at the highest certified power level, the actual SAR levels of the mobile phone while operating are generally below the maximum SAR value. This is because the phone is designed to operate at multiple power levels so as to use only the power required to reach the network. In general, the closer you are to a base station antenna, the lower the power output.

While there may be differences between the SAR levels of various phones and at various positions, they all meet the international protection standards for exposure to radio waves.

The highest SAR value for this Xenium X320 model phone when tested for compliance against the standard was 0.293 W/kg for ICNIRP recommendation.

For limiting the radio waves exposure, it is recommended to reduce the mobile phone call duration or to use a headset. The purpose of those precautions is to take the mobile phone away from the head and the body.

## Limited Warranty

1. What Does This Limited Warranty Cover<sup>?</sup>

Philips warrants to the original retail purchaser ("Consumer" or "You") that this Philips cellular product and all accessories originally provided by Philips in the sales package ("Product") are free from defects in materials, design and workmanship under normal use in accordance with the operating instructions and pursuant to the following terms and conditions. This limited warranty extends only to the Consumer for Products purchased and used in the original country of purchase. The limited warranty is valid only in Philips' intended country of sales of the product.

2. How Long is The Limited Warranty Period?

The limited warranty period for the Product extends for ONE (1) YEAR from the date of purchase of the Product,

documented by valid proof of purchase. The limited warranty for original Philips rechargeable battery extends for six (6) months from the date of purchase.

3. What Will Philips Do if The Product is Not Free From Material Defects in Materials and Workmanship During The Limited Warranty Period?

During the limited warranty period, Philips or its authorized service representative will, at its option either repair or replace, without charge for parts or labour, a materially defective Product with new or refurbished parts or Product and return such repaired or replaced Product to the Consumer in working condition. Philips will retain defective parts, modules or equipment.

Repaired or replaced Product will be covered by this limited warranty for the balance of the original limited warranty period or ninety (90) days from the date of repair or replacement whichever is longer.

Repair or replacement of Product, at Philips' option is your exclusive remedy.

4. What is Not Covered By This Limited Warranty?

This limited warranty does not cover:

- a) Product that has been subjected to misuse, accident, shipping or other physical damage, improper installation, abnormal operation handling, neglect, inundation, fire, water or other liquid intrusion; or
- b) Product that has been damaged due to repair, alteration, or modification by anyone not authorized by Philips; or
- c) Product that has reception or operation problems caused by signal conditions, network reliability or cable or antenna systems; or
- d) Product defects or problems caused by uses with non-Philips products or accessories; or
- e) Product which warranty/quality stickers, product serial number or electronic serial number has been removed, altered or rendered illegible; or
- f) Product purchased, used, serviced, or shipped for repair from outside the original country of purchase, or used for commercial or institutional purposes (including but not limited to Products used for rental purposes); or
- g) Product returned without valid proof of purchase or which proof of purchase has been altered or is illegible.
- h) Normal wear and tear or Force Majeure.
- 5. How Do You Get Warranty Service?
	- a) Return the Product to an authorized service center of Philips. You may contact the local Philips office for the location of the nearest authorized service center.
- b) The SIM card must be removed from the Product before it is given to Philips. Philips assumes no liability for damaged or loss of the SIM card or the data contained therein.
- c) If the Product failure is not covered by this limited warranty, or this limited warranty is inapplicable, void or invalid due to any terms and conditions stated herein, the Consumer will be charged for the cost of repair or replacement of the Product and all other related cost incurred in repairing or replacing the Product.
- d) IMPORTANT you are required to return the Product together with a valid proof of purchase which must identify the point of purchase, date of purchase, Product model and Product serial number clearly.
- 6. Other Limitation: This Warranty is The Entire Agreement.

EXCEPT FOR THE EXPRESS WARRANTIES SET FORTH ABOVE AND THOSE IMPLIED BY LAW AND WHICH CANNOT BE EXCLUDED OR MODIFIED BY AGREEMENT, PHILIPS PROVIDES NO OTHER WARRANTY WHETHER EXPRESS OR IMPLIED (WHETHER BY STATUTE, UNDER THE OPERATION OF LAW OR OTHERWISE) AND SPECIALLY<br>DISCLAIMS ANY WARRANTY OF DISCLAIMS ANY WARRANTY OF<br>SATISFACTORY OUALITY SATISFACTORY MERCHANTABILITY OR FITNESS FOR A PARTICULAR PURPOSE.

PHILIPS' TOTAL LIABILITY FOR DAMAGES RELATING TO OR ARISING OUT OF THE PURCHASE OR USE OF THE PRODUCT, REGARDLESS OF THE TYPE OR CAUSE OF SUCH DAMAGE OR THE FORM OR CHARACTERISATION<br>OF THE CLAIM ASSERTED (E.G. **ASSERTED** CONTRACT OR TOPIT), SHALL NOT EXCEED THE ORIGINAL PURCHASE PRICE PAID FOR THE PRODUCT.

HOWEVER IN NO EVENT SHALL PHILIPS BE LIABLE FOR ANY PUNITIVE, SPECIAL, INCIDENTAL, INDIRECT OR CONSEQUENTIAL DAMAGES (INCLUDING BUT NOT LIMITED TO THE LOSS OF USE, LOSS OF TIME, **INCONVENIENCE, COMMERIAL LOSS,<br>LOST PROFITS LOST BLISINESS** PROFITS, LOST OPPORTUNITIES, COST OF SUBSTITUTION OF GOODS OR SERVICES, INVESTMENTS, DAMAGE TO GOODWILL OR REPUTATION, OR LOSS OF DATA AND CLAIMS BY THIRD PARTIES) RESULTING FROM PURCHASE OR USE OF THE PRODUCT, TO THE FULLEST EXTENT ALLOWED BY LAW, WHETHER OR NOT PHILIPS HAS BEEN ADVISED OF THE POSSIBILTY OF SUCH DAMAGES. THESE LIMITATIONS SHALL NOTWITHSTANDING FAILURE OF THE ESSENTIAL PURPOSE OF ANY LIMITED REMEDY.

This limited warranty represents the complete and exclusive agreement between the Consumer and Philips with respect to this cellular Product and it supercedes all prior agreements between the parties, oral or written, and all other communications between the parties relating to the subject matter of this limited warranty. No carrier, retailer, agent, dealer, employee, thereof, or employee of Philips is authorized to make modifications to this limited warranty and you should not rely on any such representation.

This limited warranty does not affect the Consumer's statutory rights under applicable national laws in force.

## Declaration of Conformity

We,

**Shenzhen Sang Fei Consumer Communications Co., Ltd. 11 Science and Technology Road, Shenzhen Hi-tech Industrial Park, Nanshan District, Shenzhen 518057 China**

declare under our sole responsibility that the product

**Xenium X320** Philips GSM/GPRS 900/1800/1900 TAC number: 35183704

to which this declaration relates, is in conformity with the following Standards:

SAFETY : EN 60950-1: 2006 HEALTH: EN50360: 2001 EN62209-1:2006 EMC: EN301 489-1 V1.8.1; EN 301 489-7 V1.3.1; EN 301 489-17 V1.3.2

#### SPECTRUM: EN 301 511 V9.0.2; EN 300 328 V1.7.1

We hereby declare that all essential radio test suites have been carried out and that the above named product is in conformity to all the essential requirements of Directive 1999/5/EC.

The conformity assessment procedure referred to in Article 10 and detailed in Annex IV of Directive 1999/5/EC has been followed with the involvement of the following Notified Body:

involvement of the following Notified Body:

TÜV RHEINLAND PRODUCT SAFETY GMBH

Am Grauen Stein

51105 Köln Germany

Identification mark: **0197**

November II, 2009

Connie Shen